# TLD

# 数字化输电设计平台 用户手册 (辅助工具)

北京博超时代软件有限公司

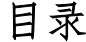

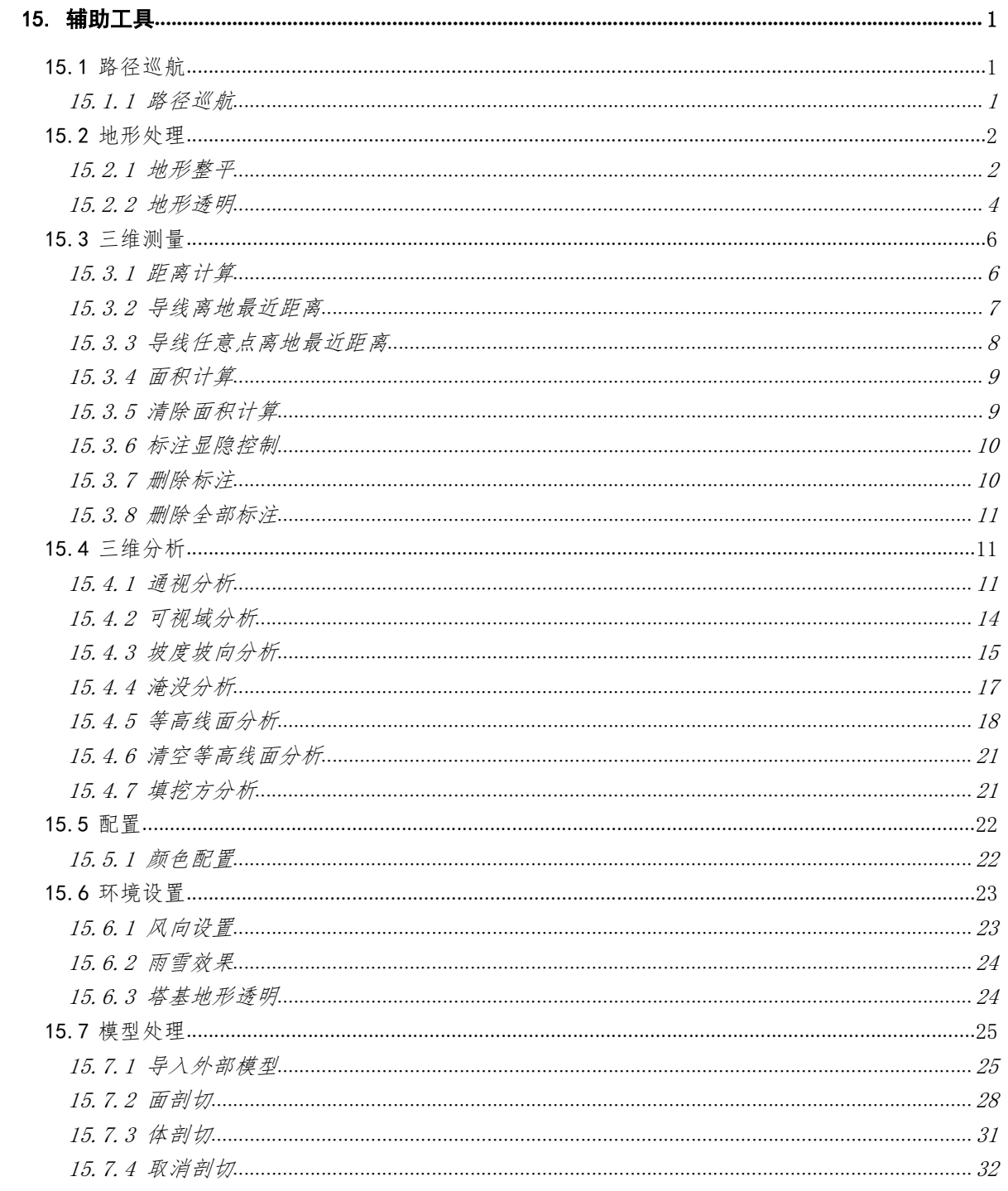

# 15. 辅助工具

15.1 路径巡航

15.1.1 路径巡航

 $\frac{1}{\sqrt{2}}$ 路径巡航:点击该按钮,弹出功能界面如下图(15.1-1)所示。路径 巡航功能主要是在指定路径进行线路巡航展览。

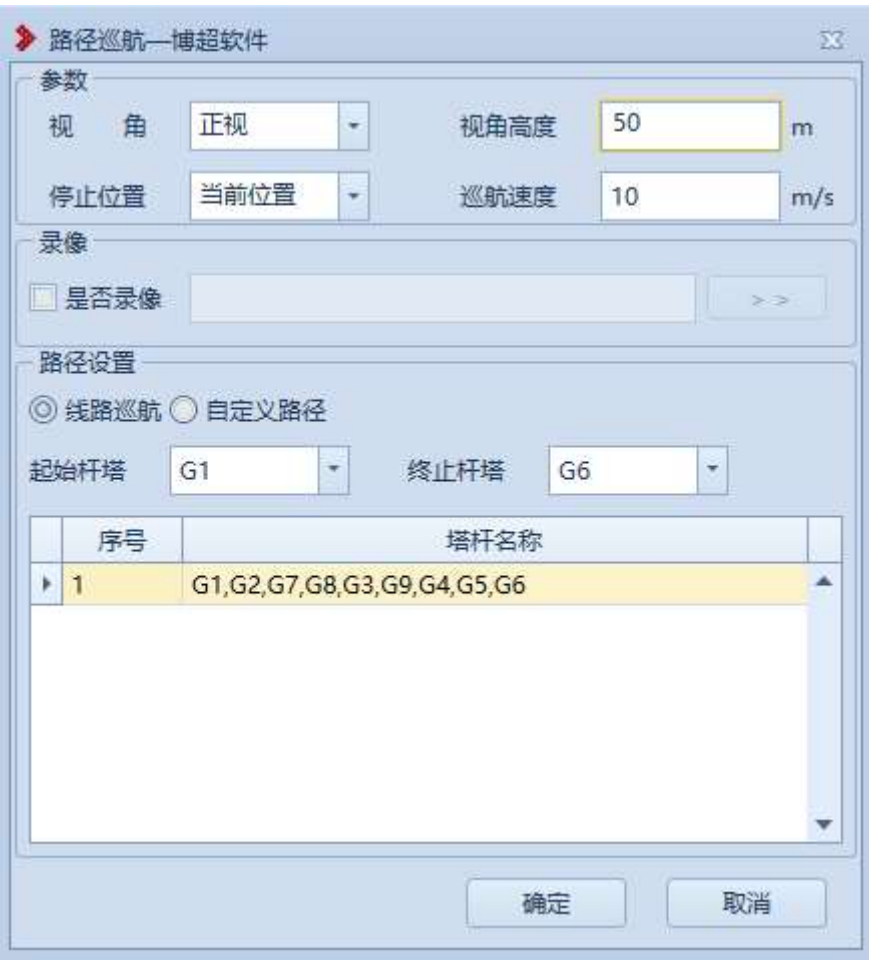

# 图 15.1- 1 路径巡航功能界面

【视角】:可在下拉列表中选择"正视"、"俯视"、"后上方"、 "自由"的巡航视角。

【视角高度】:巡航时视角离地面的高度,可手动编辑。

【停止位置】:可在下拉列表中选择"当前位置"或"起始位置" 作为停止位置。

【巡航速度】:路径巡航的速度,可手动编辑。

【录像】:默认不录像,可手动勾选,勾选后录像,需要手动选择 录像文件存放位置。

【线路巡航】:可选择起始杆塔和终止杆塔,确定需要巡航的线路。

【自定义路径】:可在 GIS 上拾取点,指定巡航的路线。

【确定】:点击该按钮,开始按设置在 GIS 上进行路径巡航。

【取消】:点击该按钮,取消路径巡航,并关闭界面。

15.2 地形处理

15.2.1 地形整平

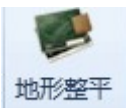

地形整平, 地形整平,该功能用于将地形整平到用户想要的高度, 整平高 差参考第一个定位点。点击按钮,弹出界面如下所示;

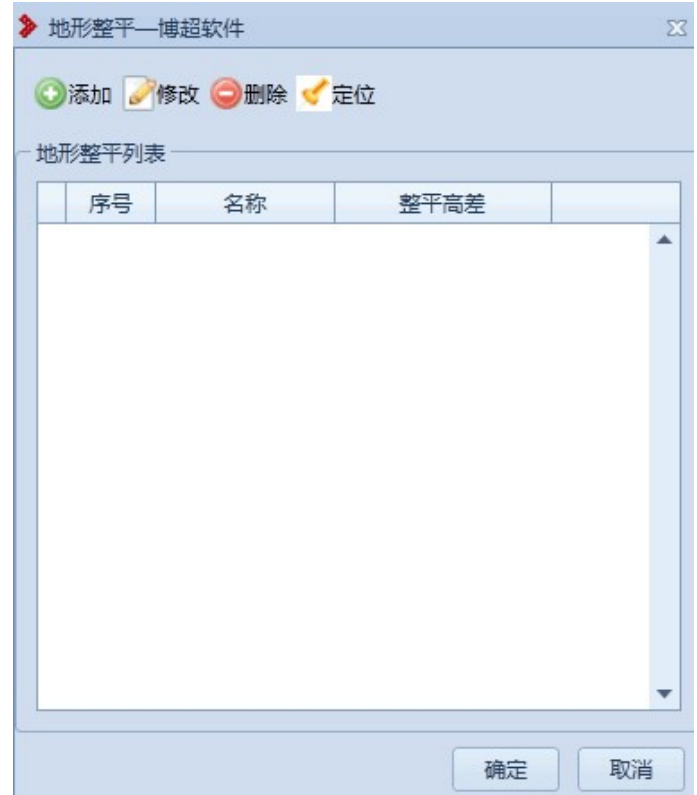

图 15.2- 1 地形整平界面

【添加】点击该按钮,弹出界面如下图所示;填写地形整平的名称,整平 高差,点击"取点",点击"确定",地形整平列表显示添加的整平数据, 再点击"确定",完成地形整平。

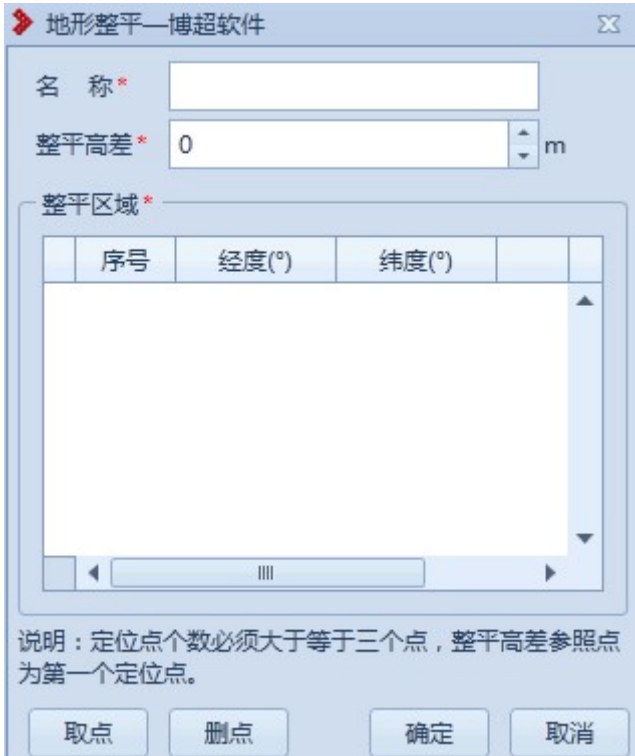

图 15.2- 2 添加地形整平界面

- 【修改】点击该按钮,修改已添加的地形整平;
- 【删除】点击该按钮,删除已添加的地形整平;
- 【定位】点击该按钮,定位已添加的地形整平;
- 【确定】完成地形整平;
- 【取消】取消操作,关闭界面。

15.2.2 地形透明

**<sup>●地形透明</sup>:** 地形透明主要用于将选中区域透明, 使得可以看到地下 数据。点击按钮,弹出界面如下图所示:

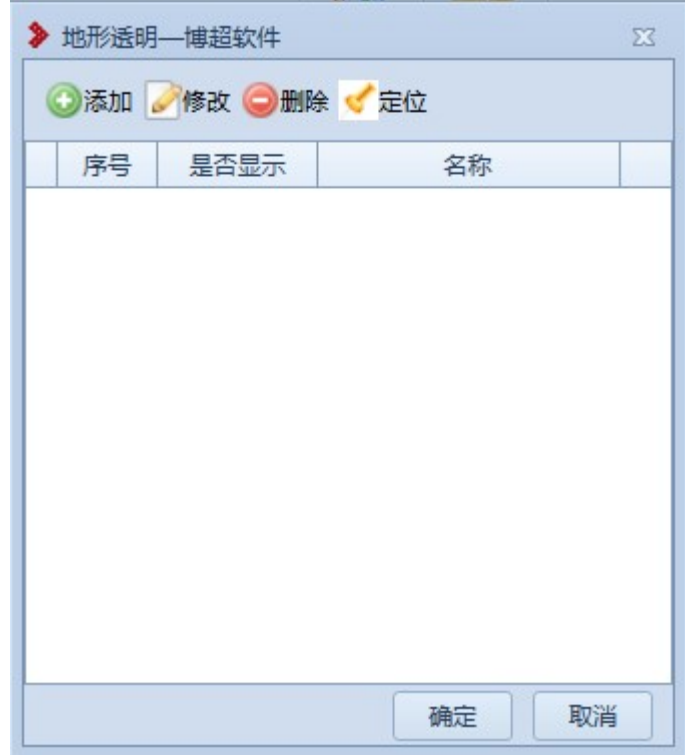

图 15.2- 3 地形透明

- 【添加】:点击该按钮,弹出添加地形透明界面如下图所示;
- 【修改】:修改选中的地形透明;
- 【删除】:删除选中的地形透明;
- 【定位】:定位选中的地形透明;
- 【是否显示】:勾选则显示,不勾选则不显示;
- 【确定】:保存设置,关闭界面;
- 【取消】:取消操作;关闭界面。

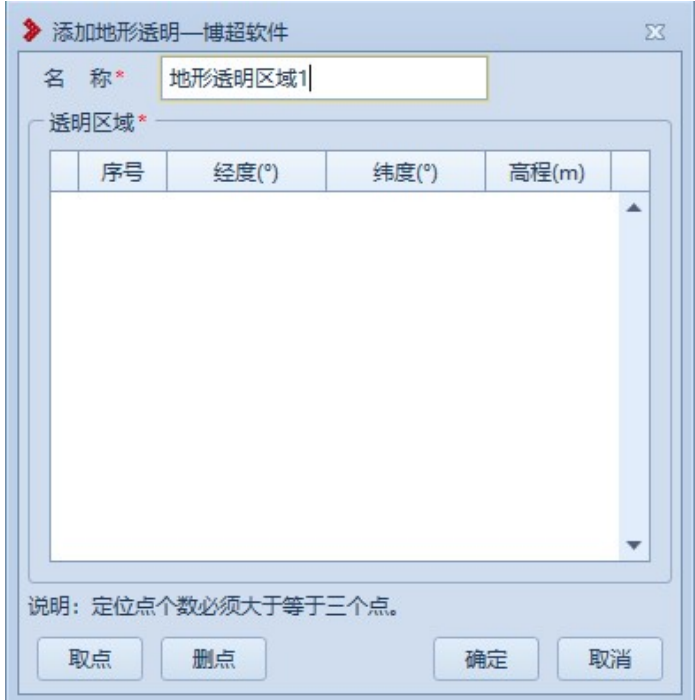

图 15.2- 4 地形透明-添加

【取点】:点击该按钮,进入取点模式,按钮变为【关闭】,鼠标左键拖 动地图,左键拾取测量点;

【删点】:删除选中的序号点;

【确定】:保存设置,关闭界面;

【取消】:取消操作;关闭界面。

15.3 三维测量

15.3.1 距离计算

**》距离计算,点击按钮,鼠标左键选择要测量的 2 个对象,该** 功能用于测量物体和物体、物体和点、点和点的空间距离、垂直距离、水 平距离;

6

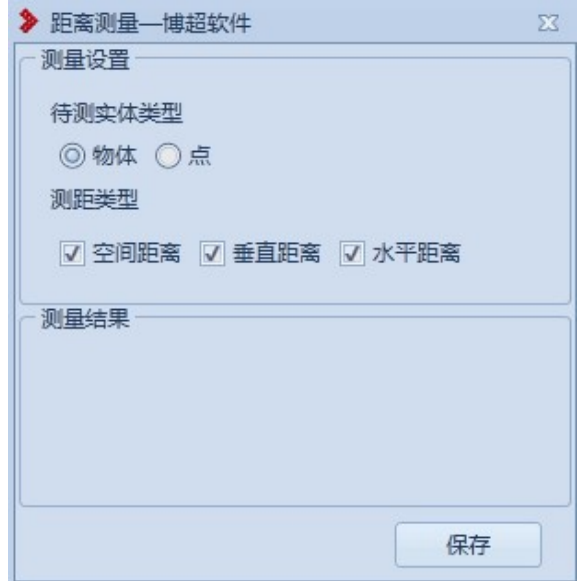

#### 图 15.3- 1 距离测量界面

【保存】点击该按钮,测量绘制线会保存到平台上。

## 15.3.2 导线离地最近距离

下导线离地最近距离,该功能用于测量导线对地的最近距 离,鼠标左键选择导线,自动测量选择的导线对地的最近距离;点击按钮, 弹出界面如下所示;

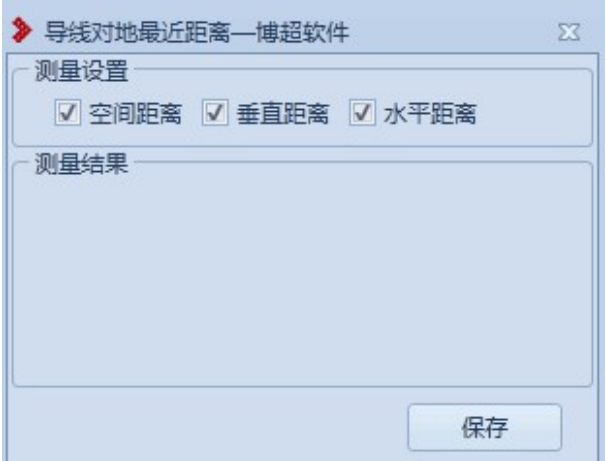

图 15.3- 2 导线对地最近距离界面

【保存】点击该按钮,测量绘制线会保存到平台上。

15.3.3 导线任意点离地最近距离

**△导线任意点离地最近距离,主要用于计算导** 线点到地的最近距离。点击按钮,弹出界面如图 15.3-3 所示, "鼠标 左键选择导线"(状态栏提示)进行测量:

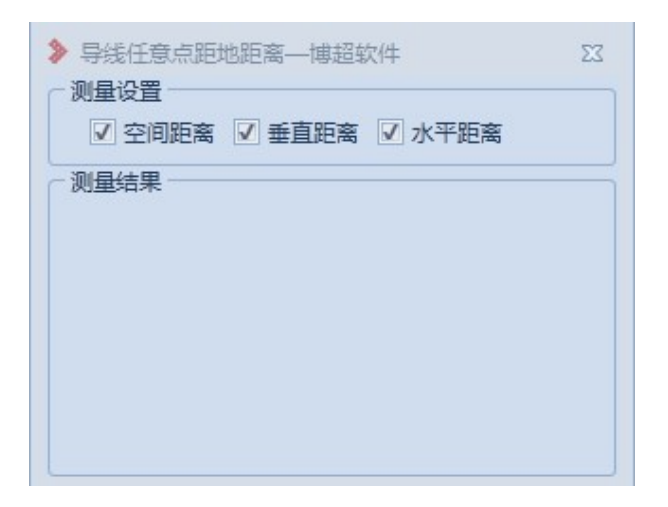

图 15.3- 3 导线任意点离地最近距离

【空间距离】:勾选则测量结果中显示空间距离,取消勾选则不显示; 【垂直距离】:勾选则测量结果中显示垂直距离,取消勾选则不显示; 【水平距离】:勾选则测量结果中显示水平距离,取消勾选则不显示; 【测量结果】:显示测量结果的值;

【关闭】:关闭窗口,清除测量结果。

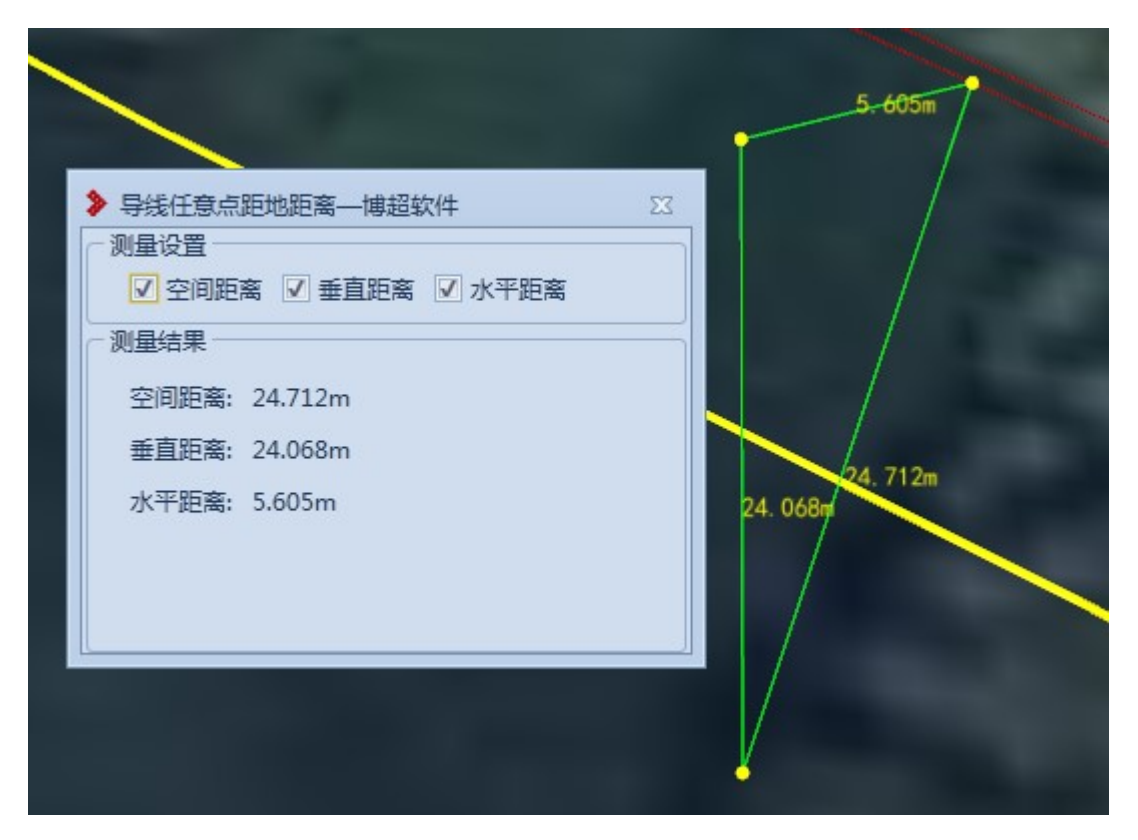

图 15.3- 4 导线任意点离地最近距离-效果

15.3.4 面积计算

A 面积计算, 点击按钮, 状态栏提示:

鼠标左键选择区域,鼠标左键在球上选择区域,鼠标右键结束 面积的测量。

15.3.5 清除面积计算

4 清除面积计算,点击按钮,清除三维上所有的面积计算结 果, 且状态栏提示 面积测量清除成功!

#### 15.3.6 标注显隐控制

**◇标注显隐控制,**标注显隐控制,该功能用于控制距离标注的显隐、导线对 地最近距离测量标注的显隐;点击按钮,弹出界面如下所示;

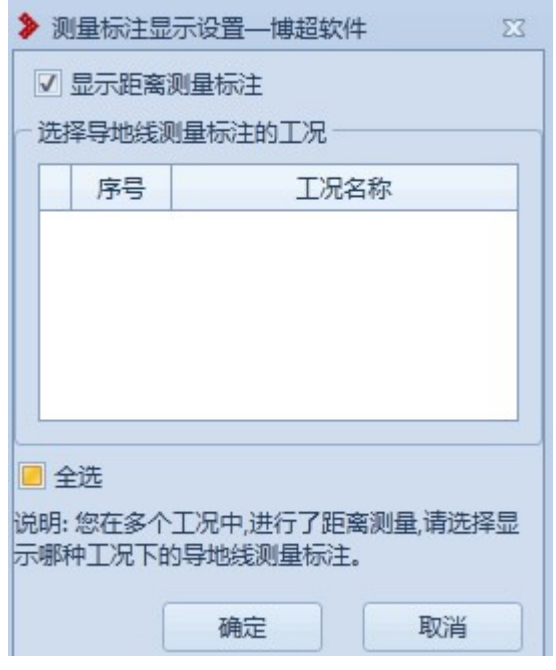

图 15.3- 5 测量标注显示设置界面

【确定】勾选或取消勾选显示标注,点击该按钮,完成勾选的标注显示, 取消勾选的标注隐藏;

【取消】取消本次操作并关闭界面;

15.3.7 删除标注

:删除标注,点击按钮,鼠标左键选择要删除的测量标注(面 积计算除外),完成选择的标注删除。

15.3.8 删除全部标注

5. 删除全部标注,点击按钮,弹出提示框:是否删除所有的 测量标注,点击"是",则球上所有的测量标注被删除,选择"否",取 消本次操作。

15.4 三维分析

15.4.1 通视分析

<sup>令通视分析</sup>: 通视分析主要用于模拟分析两点之间是否通视或点到区 域内是否通视。点击按钮,弹出界面如下图所示:

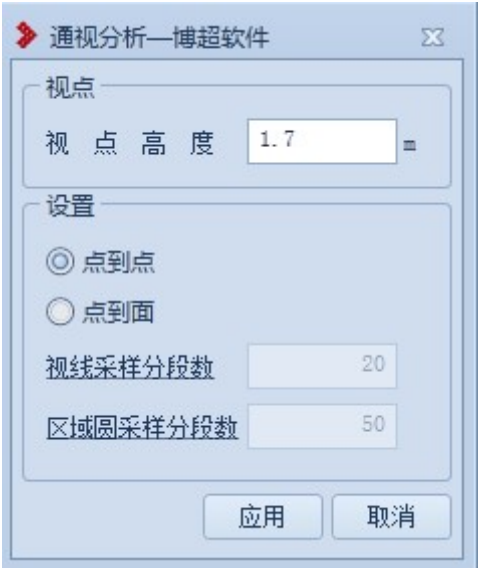

图 15.4- 1

【视点高度】:表示在所选取的点上,以多高的视点来进行通视分析;默 认值为 1.7m, 只允许输入大于等于 0 的数字;

【点到点】:"点到点"与"点到面"二者互斥,只能二选一;选择"点 到点",则进行点到点之间的通视分析,支持模型和地形分析;

【点到面】:进行视点到区域内的通视情况分析,只支持地形分析;

【视线采样分段数】:设置"点到面",该功能可用,设置视线采样分段 数,点击"视线采样分段数"弹出参数说明窗口;

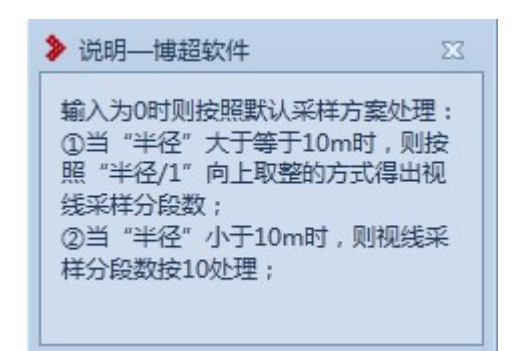

图 15.4- 2 视线采样分段数说明

【区域圆采样分段数】:设置"点到面",该功能可用,设置区域圆采样 分段数,点击"区域圆采样分段数"弹出参数说明窗口;

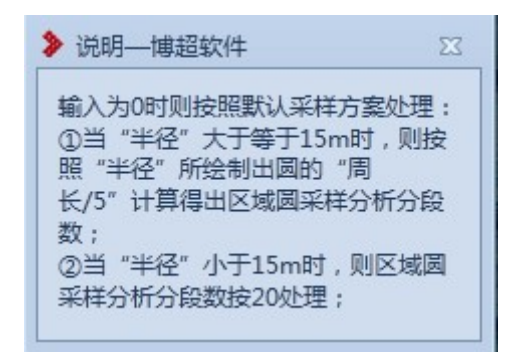

图 15.4- 3 区域圆采样分段数说明

【应用】:若选择"点到点",点击【应用】,点击鼠标左键在三维上选 择一点作为通视分析原点,然后拖动鼠标,会从原点拉出一条实时通视分

析线,连续点击鼠标左键可以连续绘制从原点拉出的通视分析线,点击鼠 标右键结束,分析线上绿色的部分表示该处可通视,红色部分表示该处不 可通视,黄色小球表示视线首次被遮挡时,与地形或者模型的交点;若选 择"点到面",设置参数后,点击【应用】,点击鼠标左键在三维上选择 一点作为通视分析原点,然后拖动鼠标,会从原点拉出一条跟随鼠标移动 的贴地线,点击鼠标右键结束移动,以该贴地线为半径,以原点为圆心, 绘制一个贴地圆,通视区域内,红色的部分表示不可通视,绿色的部分表 示可通视;

【取消】:取消操作,关闭界面。

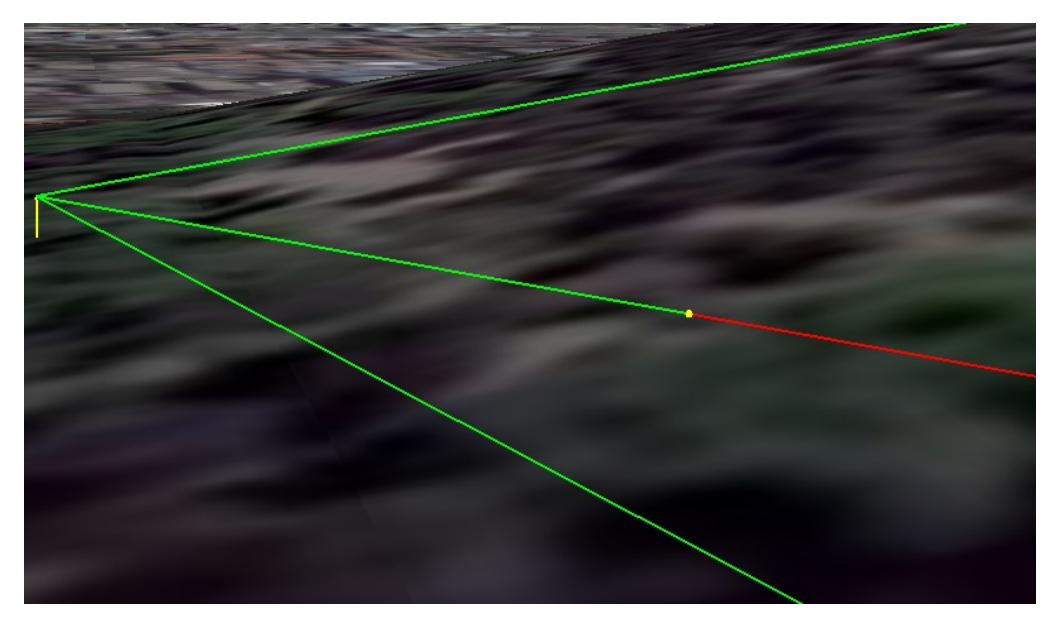

#### 图 15.4- 4 点到点通视分析效果

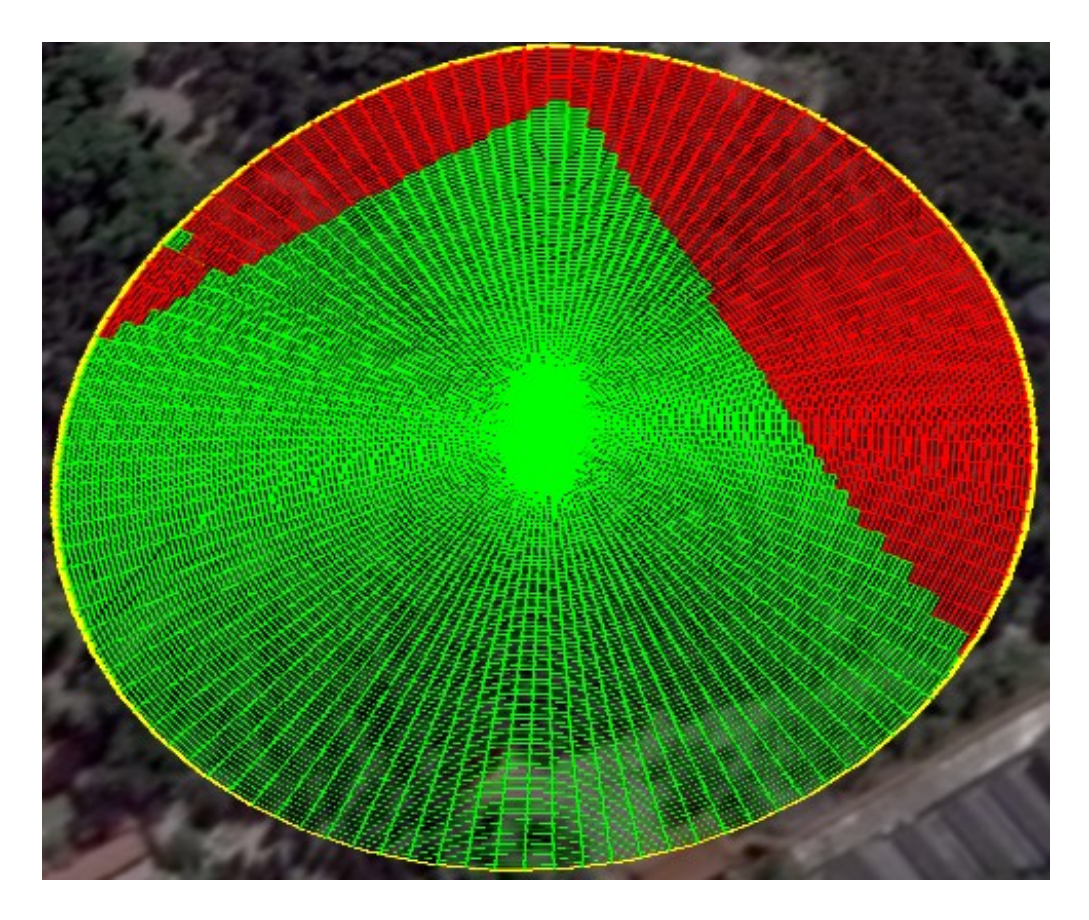

图 15.4- 5 点到面通视分析效果

15.4.2 可视域分析

<sup>•</sup>可视域分析主要用于模拟人的眼睛在指定的范围半径, 计算视域内哪些地方是可见的,哪些地方是不可见的。点击按钮,弹出界 面如下图所示:

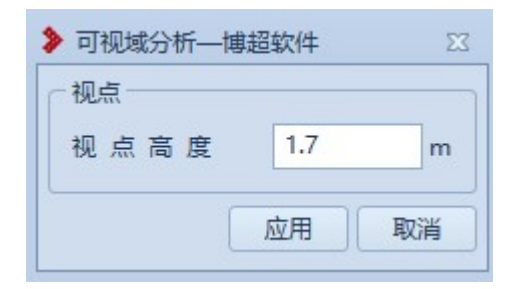

图 15.4- 6 可视域分析

【视点高度】:设置分析的视点高度

【应用】:鼠标第一点为可视域分析原点,鼠标右键确定分析范围并分析; 【取消】:取消操作,关闭界面。

15.4.3 坡度坡向分析

▲坡度坡向发射主要用于基于地形数据进行坡度坡向分 析。点击按钮,弹出界面如下图所示:

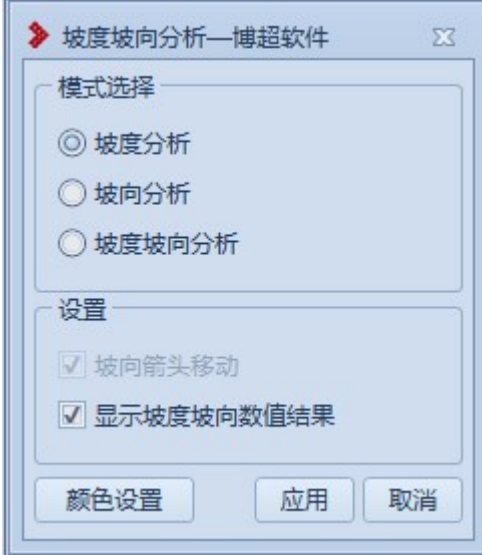

图 15.4- 7 坡度坡向分析

【模式选择】:选择分析项;

【坡向箭头移动】:所选模式包括"坡向分析"可设置,勾选时表示坡向 的箭头是移动效果,不勾选时表示坡向的箭头是非移动效果;

【显示坡度坡向数值结果】:默认勾选,勾选时表示显示坡度坡向数值结

果(鼠标在坡度坡向分析区域内移动时,实时显示鼠标位置的"经度、纬 度、高程、坡度、坡向"),不勾选时表示不显示坡度坡向数值结果。

【颜色设置】:所选模式包括"坡度分析"可设置;

【应用】:用鼠标左键进行取点,会实时绘制出一个多边形,对该多边形 区域进行分析,鼠标右键结束取点,鼠标中键取消操作;可连续绘制,不 关闭界面;

【取消】:取消操作,关闭界面。

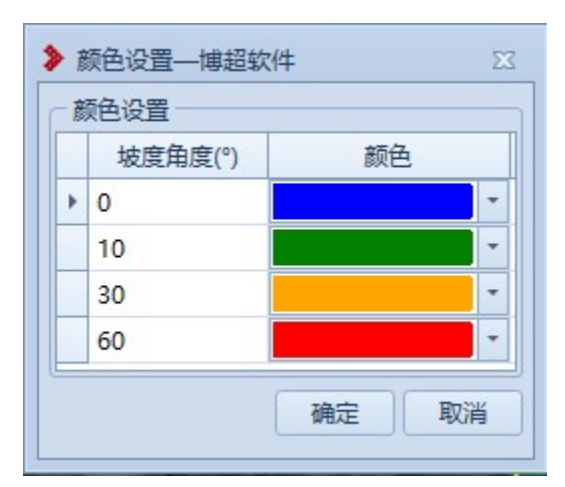

图 15.4- 8 坡度坡向分析-颜色设置

【坡度角度】:只读,不可编辑;

【颜色】:设置坡度对应颜色(颜色说明:0°蓝色,0°~10°之间是蓝 色到绿色之间的渐变色,10°绿色,10°~30°之间是绿色到橙色的渐变 色,30°橙色,30°~60°之间是橙色到红色之间的渐变色, 60°~90° 红色)

【确定】:保存设置,关闭界面

【取消】:取消操作,关闭界面。

15.4.4 淹没分析

<sup>之淹没分析</sup>: 淹没分析主要用于模拟淹没效果。点击按钮, 弹出界面 如图 15.4- 9 所示:

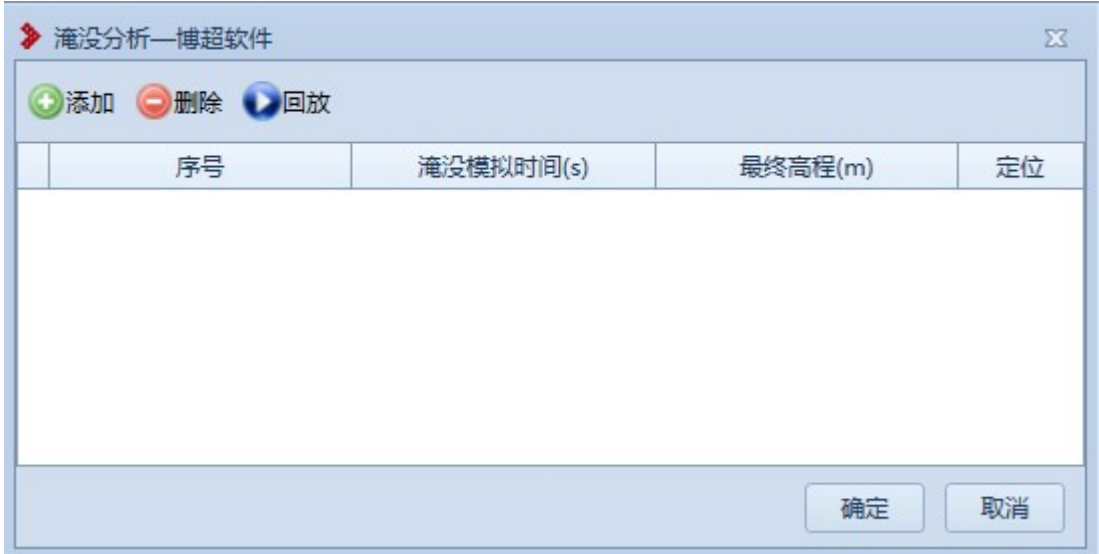

#### 图 15.4- 9 淹没分析

【添加】:添加淹没分析,弹出添加淹没分析界面,如图 15.4- 10 所示;

- 【删除】:删除选中行的淹没分析;
- 【回放】:回放选中行的淹没分析;
- 【确定】:保存界面上所有修改,关闭界面;
- 【取消】:取消操作,关闭界面。

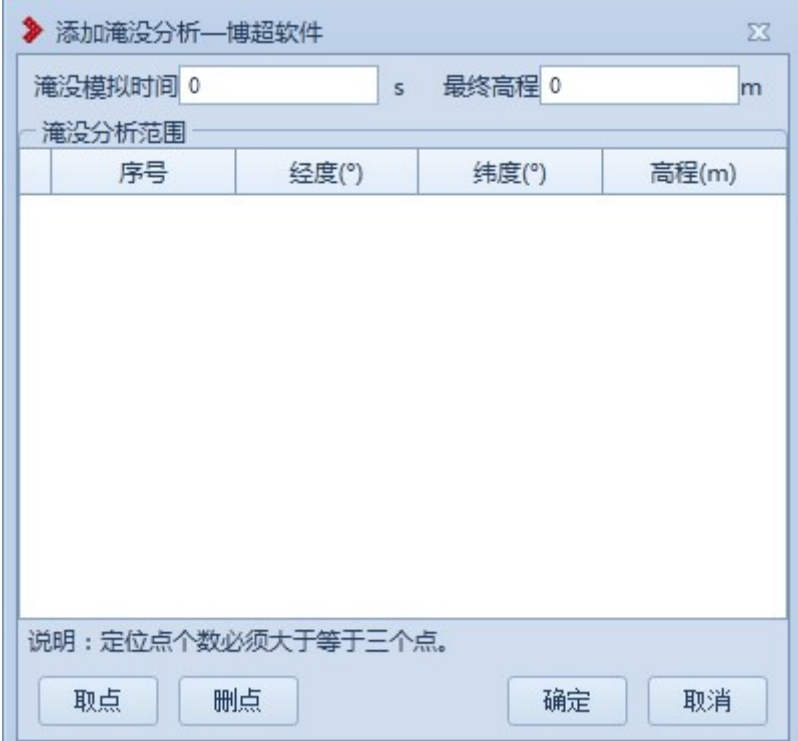

图 15.4- 10 添加淹没分析

【淹没模拟时间】:设置淹没模拟的时间;

【最终高程】:设置淹没分析的最终高程值;

【淹没分析范围】:【取点】后,拾取结果逐行填写在列表中;

【取点】:鼠标左键从球上拾取点,选择淹没的范围;

【删点】:删除在淹没分析范围列表中显示的点;

【确定】:保存设置,关闭界面;

【取消】:取消操作,关闭界面。

15.4.5 等高线面分析

 $\triangle$ 等高线面分析主要用于基于地形数据进行等高线面分

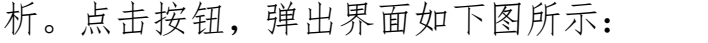

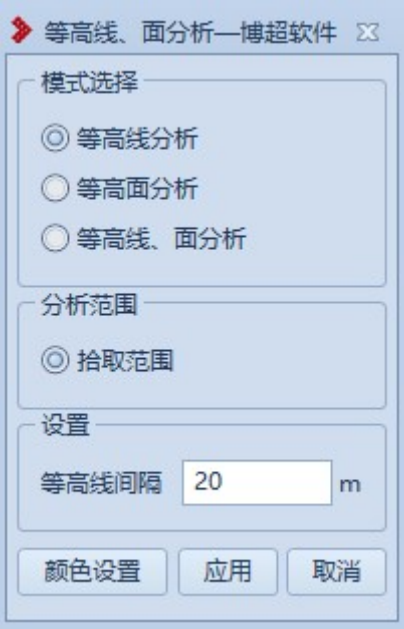

图 15.4- 11 等高线面分析

【模式选择】:选择分析项;

【等高线间隔】:所选模式包括"等高线分析"可设置;

【颜色设置】:设置显示颜色;

【应用】:用鼠标左键进行取点,会实时绘制出一个多边形,对该多边形 区域进行分析,鼠标右键结束取点,鼠标中键取消操作;可连续绘制,不 关闭界面;

【取消】:取消操作,关闭界面。

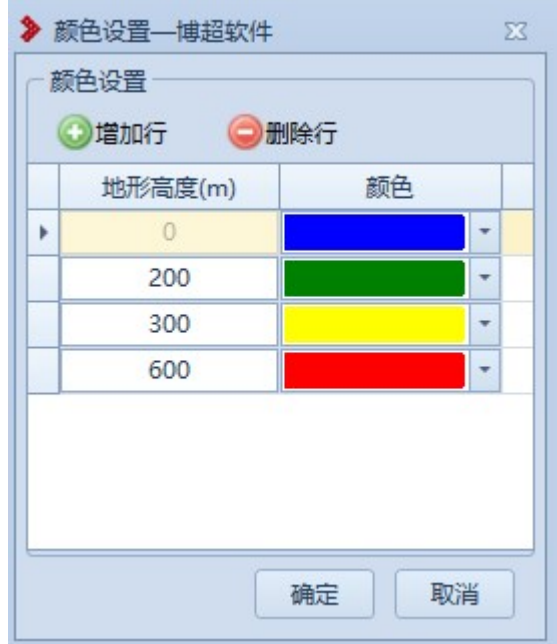

图 15.4- 12 等高线面分析-颜色设置

【增加行】:在选中下面增加一行,数据为空,允许编辑;

【删除行】:删除选中行;

【地形高度】:设置地形高度,允许编辑;

【颜色】:设置地形高度对应颜色;(颜色说明:0 蓝色,0~200 之间是 蓝色到绿色之间的渐变色,200 绿色,200~400 之间是绿色到黄色的渐变 色,400 黄色,400~600 之间是黄色到红色之间的渐变色, 60~∞红色)

【确定】:保存设置,关闭界面

【取消】:取消操作,关闭界面。

注:

- 支持快捷键开启等高线分析:视角高度<1km 时,按【A】再点击地形生成分析结 果,再【A】关闭分析结果。
- 分 析 参 数 可 通 过 修 改 配 置 文 件 进 行 设 置 , 配 置 文 件 地 址 : \TLD For 2010\arx\cdn\config\3DResPath.ini

20

#A键等高线分析, 颜色高程对照表 [CONTOURANALYSISCOLORTABLE] ColorTable=[{"Alt":0,"Color":[0,0,1,0.3]},{"Alt":800,"Color":[0,0.8,0,0.3]},{"Alt":3000,"Color":[0.3,0.3,0,0.3]},{"Alt":3500,"Color":[0.8,0.8,0,0.3]},{"Alt":3500,"Color":[0.8,0.8,0,0.3]},{"Alt":3500,"Color":[0.8,0.8,0,0.3]

"Alt"为高程,如上图设置,高程区间为(0-800),(800-3000)

"Alt"为高程, 如上图设置, 高程区间为 (0-800), (800-3000)<br>"color"字段四个参数分别是红/绿/蓝/透明度,前三个参数以小数表示, 范围是 0~ "color"字段四个参数分别是红/绿/蓝/透明』<br>1, 由对应颜色的 RGB 值/255 换算得来。 1, 由对应颜色的 RGB 值/255 换算得来。<br>例如 RGB 值: 255, 0, 0。则输入结果: 255/255, 0/255, 0/255。

15.4.6 清空等高线面分析

**心**清空等高线高分析主要用清除保存的等高线面分析结 果。点击按钮,清除视图中已保存的等高线面分析结果。

15.4.7 填挖方分析

部填挖方分析主要用基于地形数据进行填挖方计算。点击 按钮,弹出界面如下图所示:

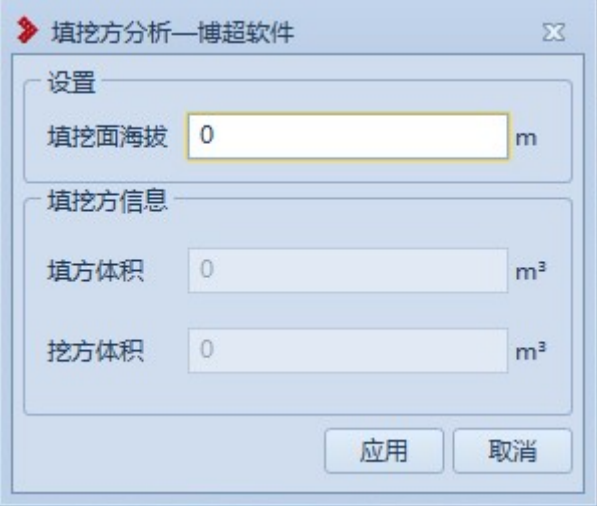

图 15.4- 13 填挖方分析

【填挖方海拔】:设置填方/挖方的目标海拔高度;

【填方体积】:显示计算的填方体积;

【挖方体积】: 显示计算的挖方体积;

【应用】:用鼠标左键进行取点,会实时绘制出一个多边形,鼠标右键结 束取点并对该多边形区域进行分析,鼠标中键取消操作;可连续绘制,不 关闭界面;

【取消】:取消操作,关闭界面。

15.5 配置

15.5.1 颜色配置

:颜色配置主要用于设置路径、导地线、金具、绝缘子、杆 塔、基础、校验显示颜色。点击按钮,弹出界面如图 15.5- 1 所示:

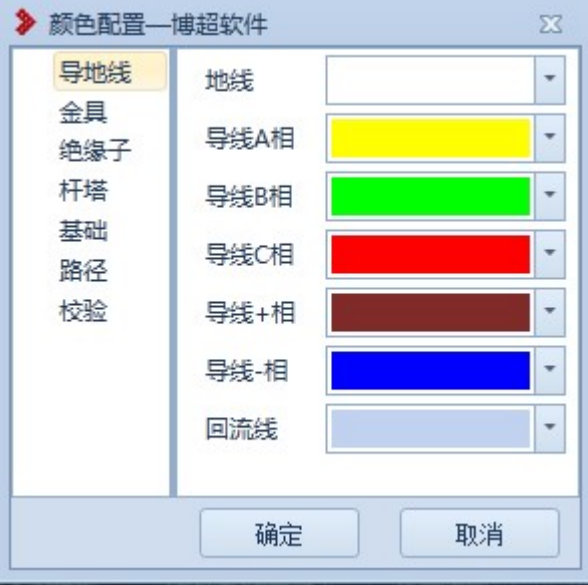

#### 图 15.5- 1 颜色设置

注:金具、绝缘子、杆塔、基础颜色读取颜色配置中的颜色,需要修改文 件: "\TLD For 2010\arx\cdn\config\3DResPath.ini"将"#塔串颜色 模式是否开启「TOWERINSULATEFLAG] FLAG=0"修改为"#塔串颜色模式是 否开启 [TOWERINSULATEFLAG] FLAG=1"。

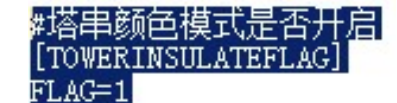

【FOWERTRISOLATEPLAG】<br>◆ FLAG=0 时, 金具、绝缘子、杆塔、基础颜色不读取颜色配置中的颜色。 ◆ FLAG=0 时, 金具、绝缘子、杆塔、基础颜色不读取颜色配置中的颜色。<br>◆ FLAG=1 时, 金具、绝缘子、杆塔、基础颜色读取颜色配置中的颜色。

15.6 环境设置

15.6.1 风向设置

P 风向设置,该功能用于设置有风向时,串、线的摆动方向; 点击按钮,弹出如下所示的界面;

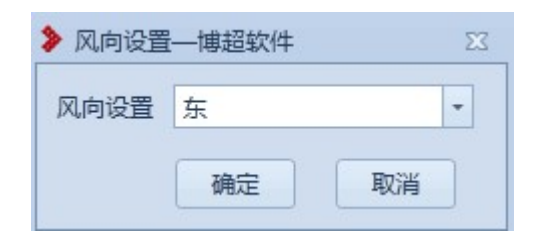

图 15.6- 1 风向设置

【确定】点击该按钮,风向设置成功;

【取消】取消并关闭界面;

15.6.2 雨雪效果

**·雨雪效果,该功能用于模拟下雨,下雪,雨雪天气时,球上显** 示效果;点击按钮,弹出界面如下所示;

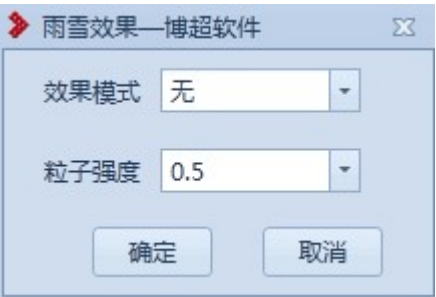

#### 图 15.6- 2 雨雪效果

【确定】效果模式选择:雨、雪、雨加雪,点击该按钮,完成雨雪效果设 置

【取消】取消本次操作并关闭界面。

15.6.3 塔基地形透明

器塔基地形透明:点击该按钮,弹出功能界面如图所示。塔基地形透明 可对当前激活方案中所有塔的塔基地形进行透明化处理。

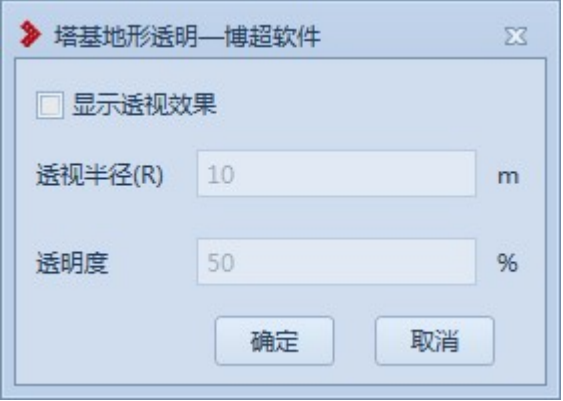

图 15.6- 3 塔基地形透明功能界面

【显示透视效果】:勾选该按钮,塔基地形透明化显示。

【透明半径】:支持修改,允许输入正数。

【透明度】:支持修改,允许输入 0-100 之间的正数,数字越小, 地形越透明。

15.7 模型处理

15.7.1 导入外部模型

G 导入外部模型,该功能用于导入外部模型到球上;点击按 钮,弹出界面如下所示;

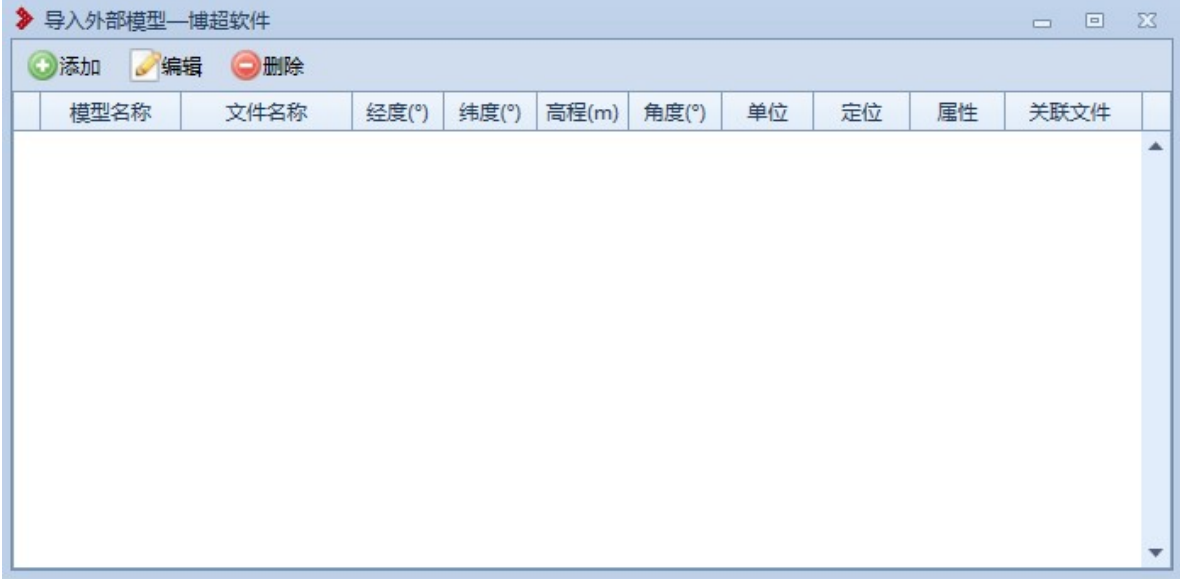

## 图 15.7- 1 导入外部模型界面

【添加】:点击该按钮,弹出界面如下所示:

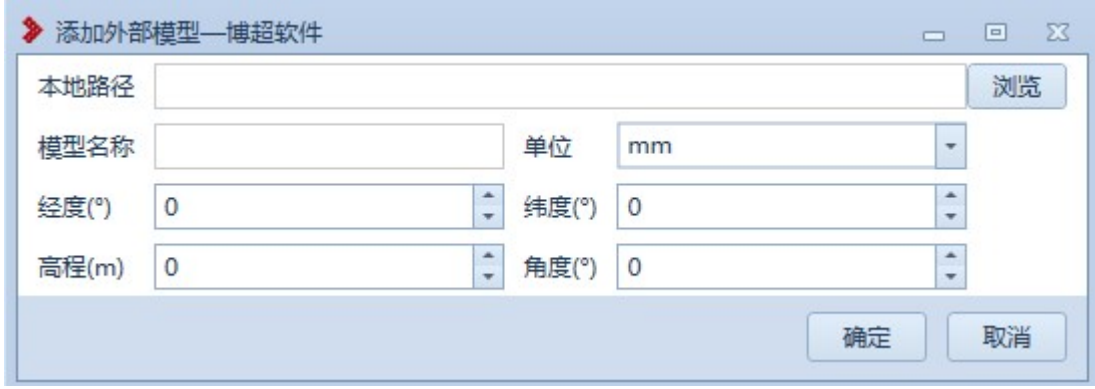

图 15.7- 2 导入外部模型-添加外部模型界面

点击【浏览】,选择本地文件,模型名称根据文件名称自动生成,鼠 标左键选择经纬度高程,点击【确定】,外部模型显示到指定的经纬度位 置上。

【编辑】: 点击该按钮,弹出界面如下所示:

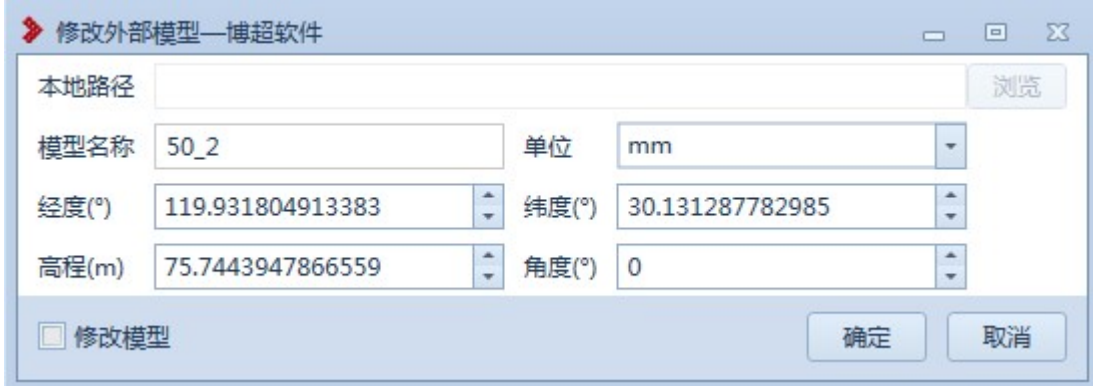

图 15.7- 3 导入外部模型-修改外部模型界面

"修改模型"不勾选时,本地路径不允许编辑,勾选时,本地路径允 许编辑,鼠标左键选择经纬度高程,点击【确定】,外部模型显示到指定 的经纬度位置上。

【删除】: 选中添加的外部模型列表,点击该按钮,删除添加的外部模型。

【定位】:选中添加的外部模型列表,点击该按钮,定位到添加的外部模 型;

【属性】:点击该图标,弹出界面如下所示:

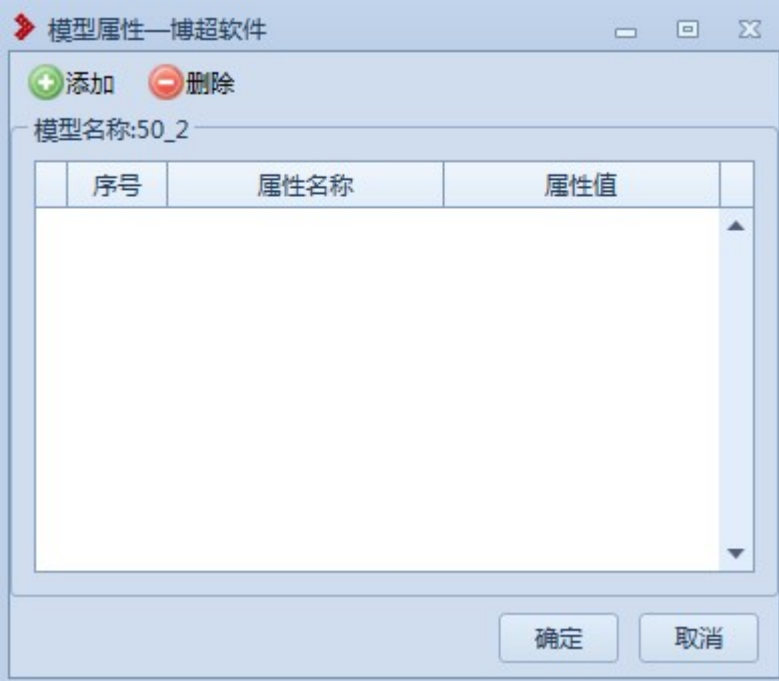

图 15.7- 4 导入外部模型-模型属性界面

【添加】:点击该按钮,自动增加一数据行,序号程序自动生成, 不支持修改;"属性名"、"属性值"分别为字符串,支持用户手动填写。

【删除】:选中数据行,点击该按钮删除数据行。

【确定】:点击该按钮保存界面数据,属性名称为空的数据行,不 保存。

【取消】:点击该按钮,退出本次操作,关闭窗口,不保存本次修 改数据,恢复父窗口。

【关联文件】:点击该图标,弹出界面如下所示:

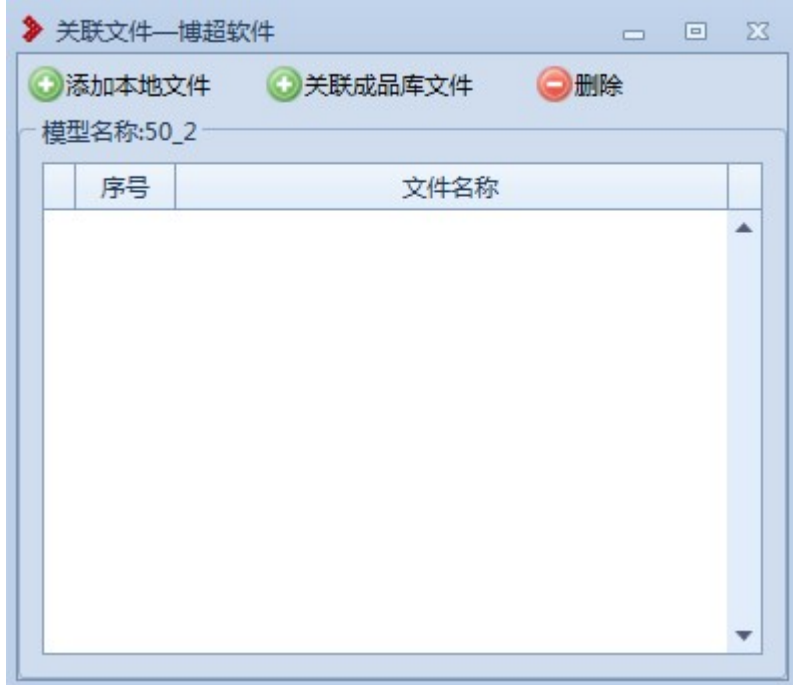

图 15.7- 5 导入外部模型-关联文件界面

【添加本地文件】:点击改按钮,打开本地目录,使用通用打开界 面,支持用户选择多个文件上传,不限制文件格式。

【关联成品库文件】:点击该按钮,打开成品成图目录,由用户选 择文件或文件夹进行关联。

【删除】:点击该按钮,删除选中行模型与文件链接,不删除文件。

15.7.2 面剖切

中面剖切:面剖切主要用于对模型进行面剖切,点击按钮,弹出界面 如下所示:

操作步骤:点击【添加】鼠标右键选择放置位置,放置位置后可调整 线宽、颜色、大小、角度、平移。

28

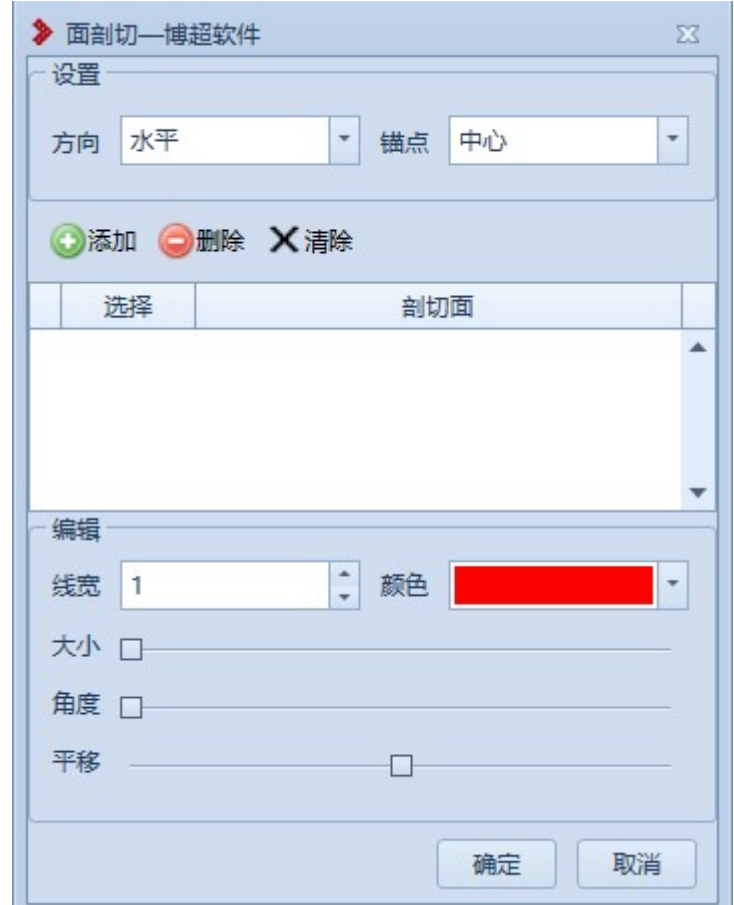

图 15.7- 6 面剖切

- 【方向】:默认水平,可切换选择,设置绘制的剖切面方向,可添加前修 改;
- 【锚点】:默认为中心,可切换选择,设置锚点(俯视角度,正北为上), 可添加前修改;
- 【添加】:根据设置的"方向"、"锚点"、"线宽"、"颜色"、"大 小"绘制剖切面,点击鼠标右键放置;
- 【删除】:删除选中的剖切面;
- 【清除】:删除全部的剖切面;
- 【线宽】:设置剖切面的线宽,可添加前修改、可添加后修改;
- 【颜色】:设置剖切面的线颜色,可添加前修改、可添加后修改;
- 【大小】:调整剖切面的线颜色,可添加前修改、可添加后修改;
- 【角度】:修改剖切面的角度,添加后修改;
- 【平移】:修改剖切面的平移(方向"水平":上下移动,方向"垂直": 前后移动),添加后修改;
- 【确定】:关闭界面,保存已添加的面剖切效果;(注 1:效果不保存,关 闭工程后清除,点击【体剖切】清除面剖切效果)
- 【取消】:关闭界面,不保存已添加的面剖切效果。

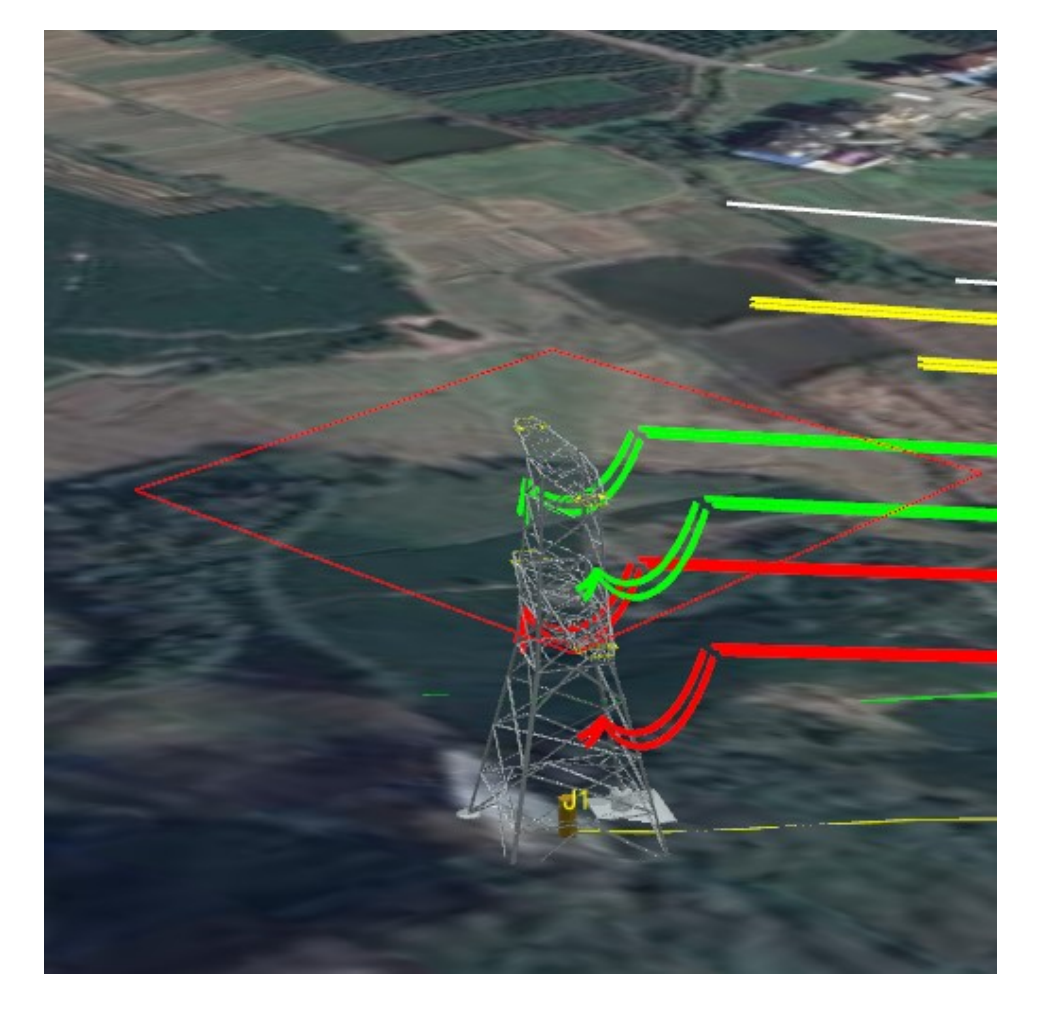

#### 图 15.7- 7 面剖切效果

15.7.3 体剖切

<sup>。体剖切主要用于对模型进行体剖切,点击按钮,弹出界面如</sup> 下所示:

操作步骤:点击【开始】鼠标右键选择放置位置,放置位置后可调整 线宽、颜色、大小、角度、平移。

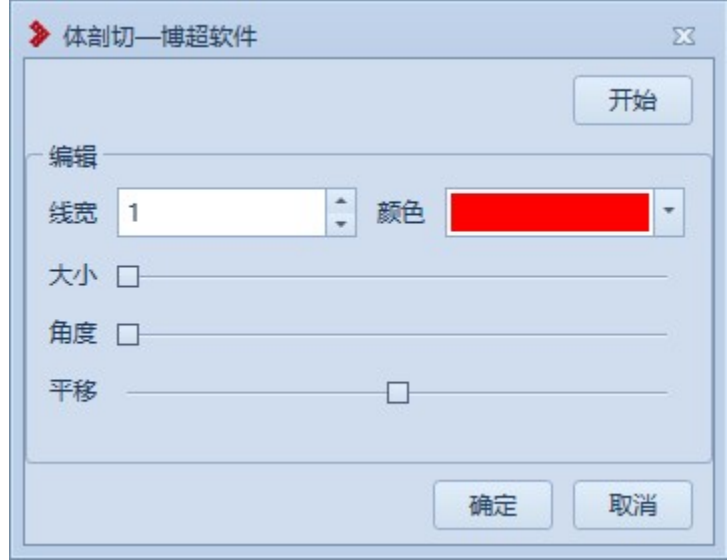

图 15.7- 8 体剖切

【开始/清除】:绘制/清除剖切体;

【线宽】:设置剖切体的线宽,可添加前修改、可添加后修改;

【颜色】:设置剖切体的线颜色,可添加前修改、可添加后修改;

【大小】:调整剖切体的线颜色,可添加前修改、可添加后修改;

【角度】:修改剖切体的角度,添加后修改;

【平移】:修改剖切体的平移,添加后修改;

【确定】:关闭界面,保存已添加的面剖切效果;(注 1:效果不保存,关

闭工程后清除,点击【面剖切】清除体剖切效果)

【取消】:关闭界面,不保存已添加的面剖切效果。

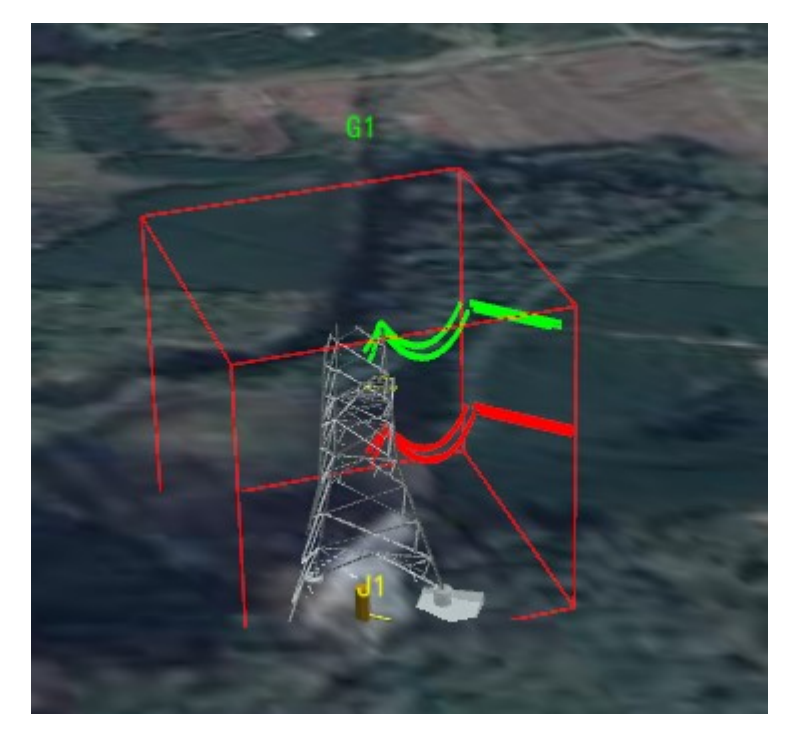

# 图 15.7- 9 体剖切效果

15.7.4 取消剖切

**Q取消制切主要用于清除已绘制的"面剖切"或"体剖切"** 效果,点击按钮则清除。